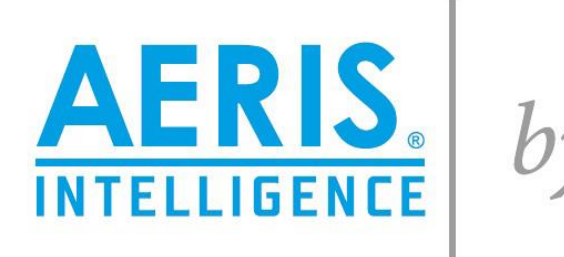

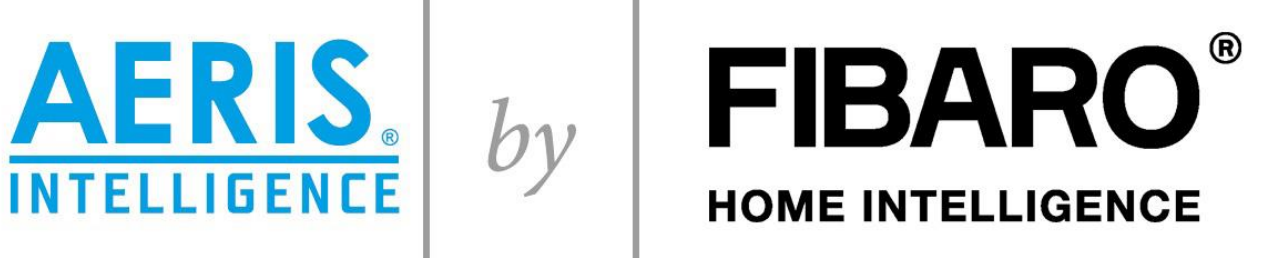

# $ver2$

# **Integracja rekuperatora**

# **AERIS i AERISnext**

# **z systemem FIBARO**

wersia 2.0

Roha Group Sp. z o.o. O ile nie zaznaczono inaczej, wszystkie znaki towarowe, ilustracje oraz rysunki są chronione prawami autorskimi. Firma zastrzega sobie prawo do wprowadzania zmian w danych technicznych. Wszelkie prawa zastrzeżone.

# *Wstęp*

Integracja możliwa jest dla rekuperatorów AERIS 350/450/550 Luxe VV oraz rekuperatorów AERISnext. Do podłączenia AERISnext wymagany jest OptionBox – dodatkowy moduł wejścia/wyjścia.

Integracja bazuje na sprzętowym interfejsie **AERIS Intelligence by Fibaro ver.2** oraz na oprogramowaniu, które należy zainstalować i skonfigurować w centrali automatyki FIBARO. Opisane rozwiązanie dostępne jest dla centrali FIBARO Home Center 2, testowane było z oprogramowaniem systemowym 4.520 oraz 4.540.

# *Instalacja AERIS Intelligence by Fibaro dla centrali AERIS Luxe VV*

Moduł **AERIS® Intelligence** współpracuje z rekuperatorami AERIS® 350/450/550 Luxe, które powinny być wyposażone w sterownik zapewniający dostęp do ustawień w menu serwisowym oraz menu użytkownika. Można zastosować sterownik ComfoSense lub panel Luxe. Na sterowniku centrali wentylacyjnej użytkownik będzie zmieniał temperaturę komfortu (na początku sezonu grzewczego oraz przed sezonem letnim) oraz w razie potrzeby dokonywał np. wyłączenia jednego z wentylatorów (wietrzenie wiosenne). Budynek musi mieć sieć internetową oraz centralkę systemu FIBARO Home Center 2 (HC2). Jeżeli system FIBARO steruje tylko rekuperatorem, centralka FIBARO HC2 powinna znajdować się w odległości zapewniającej bardzo dobry zasięg i mieć możliwość wpięcia jej do sieci z dostępem do Internetu. W przypadku problemów z zasięgiem lub konfiguracją centralki FIBARO HC2 należy skontaktować się dostawcą lub instalatorem systemu FIBARO.

### **Schemat podłączenia modułu AERIS® Intelligence do płyty przyłączeniowej rekuperatora**

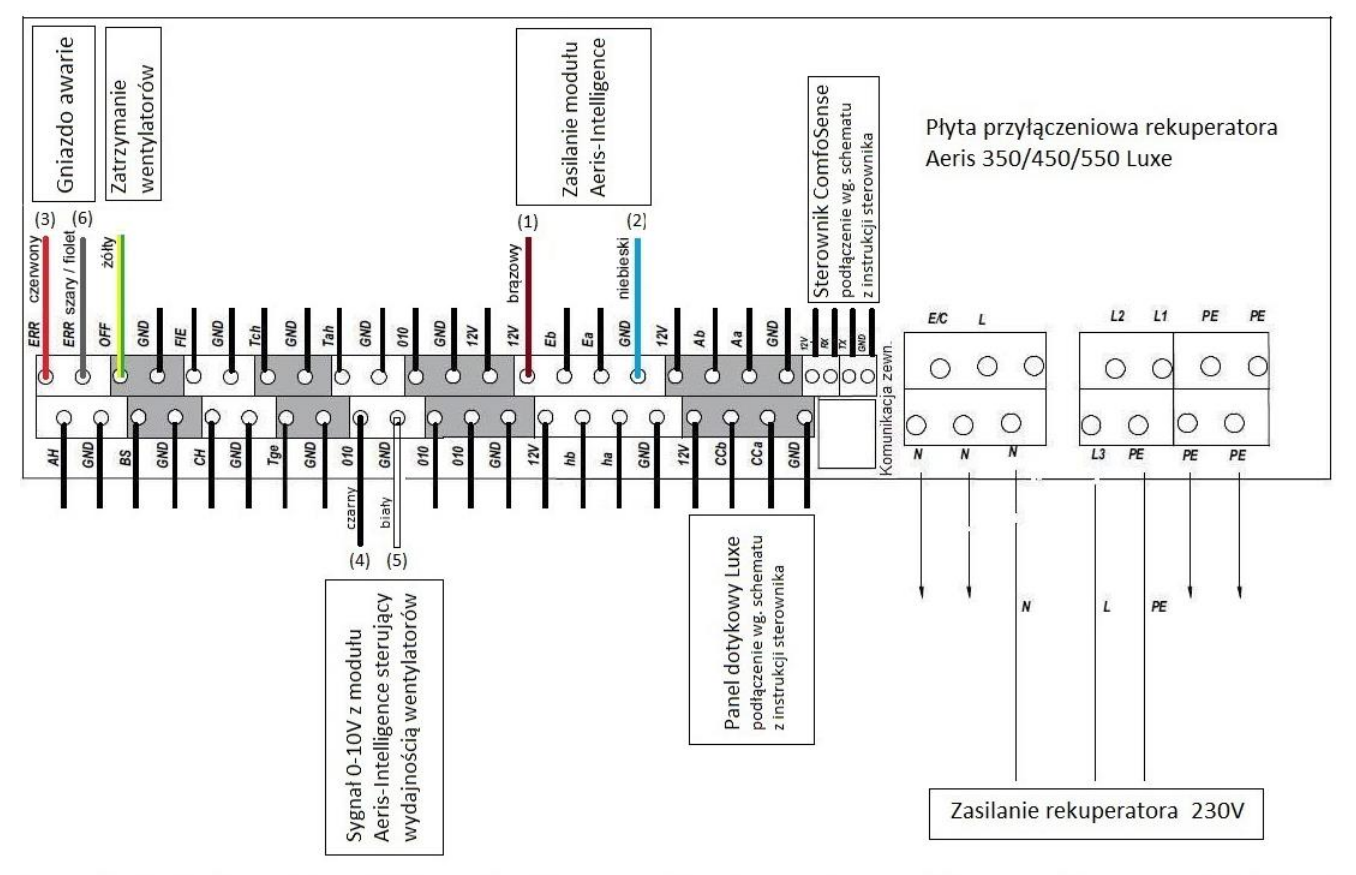

**Uwaga:** występują różne rodzaje interfejsów AERIS® Intelligence. W zależności od wersji przy podłączaniu do rekuperatora należy sugerować się kolorami lub numeracją przewodów.

#### **Aktywacja modułu AERIS® Intelligence w ustawieniach centrali wentylacyjnej**

Po dokonaniu podłączeń na płycie przyłączeniowej zgodnie ze schematem i uruchomieniu rekuperatora z modułem AERIS® Intelligence należy na sterowniku wejść w menu serwisowe w celu aktywowania komunikacji pomiędzy urządzeniami. W zależności od zastosowanego sterownika dokonać aktywacji wg poniższych wytycznych.

#### **Dla sterownika ComfoSense**

- 1. Naciśnij przycisk OK. Na ekranie przez 8 sekundy wyświetla się wyraz SHIFT.
- 2. Naciśnij przycisk MENU zanim zniknie wyraz SHIFT. Wyświetla się wyraz COMF.
- 3. Naciśnij strzałkę góra lub dół i wybierz PARAM.
- 4. Naciśnij OK, aby potwierdzić. Numer parametru P1 pulsuje.
- 5. Naciśnij dwukrotnie strzałkę w dół i wybierz PASSW.
- 6. Naciśnij OK, aby potwierdzić. Widoczne jest hasło numer 0. Wybierz "14".
- 7. Naciśnij OK, aby potwierdzić. Pulsuje parametr P3.
- 8. Naciśnij strzałkę góra lub dół, aby wybrać główny numer parametru P8.
- 9. Naciśnij OK, aby potwierdzić. Pulsuje drugi numer obok wybranego numeru.
- 10. Naciśnij strzałkę góra lub dół, aby wybrać numer interesującego nas parametru w menu.
- 11. Naciśnij strzałkę góra lub dół, aby wybrać końcowy numer podporządkowany do parametru w menu.
- 12. Naciśnij OK, aby potwierdzić. Wyświetla się wartość parametru.

13. Gdy wyświetlana wartość pulsuje, naciskaj strzałkę góra lub dół, aby zmienić wartość parametru. W menu P8 :

- P810 - dokonać aktywacji gniazda analogowego 0-10V przyjmującego sygnał z modułu AERIS® Intelligence (zmiana ustawień z 0 na 1),

- P814 – po regulacji systemu wentylacyjnego zgodnie z projektem lub protokołem regulacji należy wprowadzić większą wartość ustawień wentylatora odczytaną w menu P33 i P37.

#### **Dla sterownika Ease**

W ogólnym widoku należy wcisnąć równocześnie i przytrzymać klawisze "domek" i "klawisz +" pojawi się menu użytkownika P2 następnie równocześnie wcisnąć i przytrzymać klawisze  $, + + -$  do momentu pojawienia się P3 następnie klawiszem + przejść do menu P8 i postępować tak jak w opisie ustawień dla sterownika ComoSense.

#### **Dla sterownika Luxe**

1. Na ekranie głównym wybrać USTAWIENIA (na wyświetlaczu pojawi się EKRAN/CZAS/USTAW/CZAS).

2. Następnie naciśnij strzałkę w dół (na wyświetlaczu pojawi się JĘZYK/KOREKTA T/LOGIN SERWISOWY). Należy wybrać LOGIN SERWISOWY i wprowadzić hasło "3520".

3. Po wejściu do MENU INSTALATORA użyj przycisku strzałkę góra lub dół i wybierz INSTALACJA WENTYLACJI (wybrana opcja jest zawsze otoczona białą ramką).

4. Użyj przycisku "OK", aby wejść w wybraną opcję.

W menu P8 :

- P810 - dokonać aktywacji gniazda 0-10V przyjmującego sygnał z modułu AERIS® Intelligence (zmiana ustawień z 0 na 1),

- P814 - po regulacji systemu wentylacyjnego zgodnie z projektem lub protokołem regulacji należy wprowadzić większą wartość ustawień wentylatora odczytaną w menu P33 i P37.

5. Użyj przycisku "strzałka w prawo", aby zapisać ustawienia i/lub powrócić do poprzedniego ekranu.

Sugerowane wartości prądowe wysyłane przez automatykę FIBARO® do centrali wentylacyjnej dla tworzonych scen przez instalatora FIBARO® lub użytkownika pod względem sposobu użytkowania budynku oraz/lub ilości osób.

UWAGA: poniższe wartości są początkowymi a w trakcie użytkowania należy je dopasować do własnych odczuć komfortu wentylacyjnego.

**1,5V** - dom pusty w ciągu dnia lub okres dłuższej nieobecności np. podczas wyjazdu wakacyjnego (minimalny poziom wentylacji zapewniający ruch świeżego powietrza w budynku oraz w instalacji zabezpieczający rekuperator oraz instalację wentylacyjną)

**2,5-4V** - noc (w budynku nocują tylko mieszkańcy uwzględnieni w projekcie wentylacji mechanicznej)

**3,5-5V** - normalne użytkowanie budynku podczas obecności domowników

**5-7V** - większa liczba osób (goście), korzystamy z łazienki, kąpiel

**9-10V** - zwiększona intensywność wentylacji dla szybkiego przewietrzenia budynku lub podczas, gdy mamy zwiększoną liczbę osób przez dłuższy czas (np. scena party).

W menu **P38** możemy odczytać/sprawdzić aktualną prędkość obrotów wentylatora wywiewnego, natomiast w menu **P39** możemy odczytać/sprawdzić aktualną prędkość obrotów wentylatora wywiewnego wyrażoną w procentach.

### *Instalacja AERIS Intelligence by Fibaro dla centrali AERISnext*

Moduł **AERIS® Intelligence** współpracuje z rekuperatorami AERISnext 350/450/600 w pełnej wersji oprogramowania. Centrala musi być wyposażona w OptionBox. Dostęp do ustawień w menu serwisowego oraz menu użytkownika zapewnia sterownik umieszczony na obudowie centrali. Opcjonalnie można zastosować sterownik ComfoSense C lub ComfoSwitch C. Na sterowniku centrali wentylacyjnej użytkownik będzie zmieniał profil temperatury (na początku sezonu grzewczego oraz przed sezonem letnim) oraz w razie potrzeby dokonywał np. wyłączenia jednego z wentylatorów (wietrzenie wiosenne). Budynek musi mieć sieć internetową oraz centralkę systemu FIBARO Home Center 2 (HC2). Jeżeli system FIBARO steruje tylko rekuperatorem, centralka FIBARO HC2 powinna znajdować się w odległości zapewniającej bardzo dobry zasięg i mieć możliwość wpięcia jej do sieci z dostępem do Internetu. W przypadku problemów z zasięgiem lub konfiguracją centralki FIBARO HC2 należy skontaktować się dostawcą lub instalatorem systemu FIBARO.

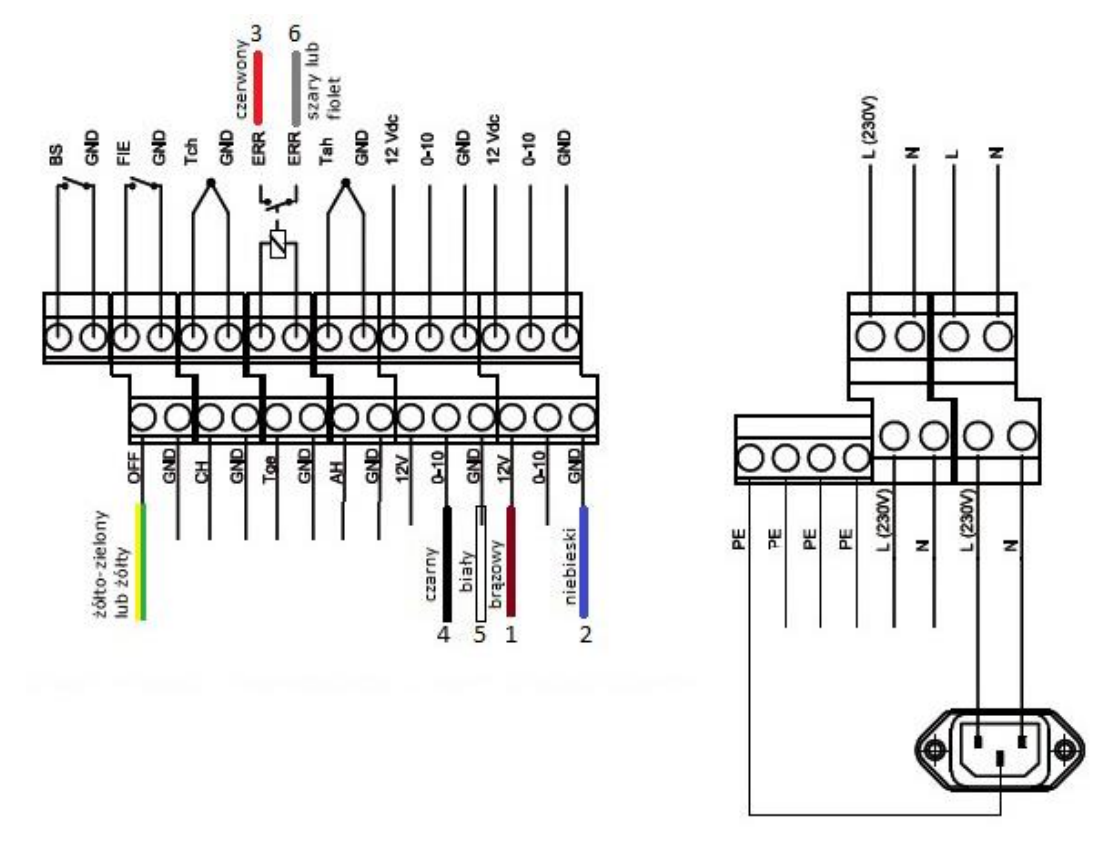

#### **Schemat podłączenia modułu AERIS® Intelligence do OptionBox**

**Uwaga:** występują różne rodzaje interfejsów AERIS® Intelligence w zależności od wersji przy podłączaniu do rekuperatora należy sugerować się kolorami lub numeracją przewodów.

#### **Aktywacja modułu AERIS® Intelligence w ustawieniach centrali wentylacyjnej**

Po dokonaniu podłączeń na płycie w Option Box zgodnie ze schematem i uruchomieniu rekuperatora z modułem AERIS® Intelligence należy na sterowniku znajdującym się na obudowie centrali wejść w menu serwisowe w celu aktywowania komunikacji pomiędzy urządzeniami.

#### **Logowanie do ustawień instalatora:**

- 1. Wciśnij ZMIANA na co najmniej 4 sekundy na ekranie głównym.
- 2. Wybierz numer hasła za pomocą przycisków w górę i w dół.
- 3. Wybierz POTWIERDZIC dla każdego numeru

Po zalogowaniu wciśnij klawisz MENU następnie strzałką w dół przejdź do: **USTAWIENIA INSTALATORA -> USTAWIENIA OPTION BOX -> 0-10V (1)** Ustawienia menu **0-10V (1)**

- **- POBÓR MOCY W 0% -** ustaw wartość 2V
- **POBÓR MOCY W 100% -** ustaw wartość 10V
- **METODA** ustaw funkcje STEROWANIE
- **- STER. USTAWIENIAMI** należy zostawić ustawienia fabryczne

#### **USTAWIENIA INSTALATORA -> USTAWIENIA OPTION BOX -> FUNKCJA 0-10V**

**- FUNKCJA 0-10V** – należy zostawić ustawienia fabryczne

#### **USTAWIENIA INSTALATORA -> USTAWIENIA OPTION BOX -> PRIORYTET 0-10V**

**- PRIORYTET 0-10V** – ustaw WŁĄCZONY (urządzenie będzie reagowało na sygnał prądowy z modułu AERIS Intelligence w trybie pracy rekuperatora AUTO i RĘCZNY)

Sugerowane wartości prądowe wysyłane przez automatykę FIBARO® do centrali wentylacyjnej dla tworzonych scen przez instalatora FIBARO® lub użytkownika pod względem sposobu użytkowania budynku oraz/lub ilości osób.

UWAGA: poniższe wartości są początkowymi, a w trakcie użytkowania należy je dopasować do własnych odczuć komfortu wentylacyjnego.

**2V** - dom pusty w ciągu dnia lub okres dłuższej nieobecności np. podczas wyjazdu wakacyjnego (minimalny poziom wentylacji zapewniający ruch świeżego powietrza w budynku oraz w instalacji zabezpieczający rekuperator oraz instalację wentylacyjną)

**2,5-4V** - noc (w budynku nocują tylko mieszkańcy uwzględnieni w projekcie wentylacji mechanicznej)

**4-5V** - normalne użytkowanie budynku podczas obecności domowników

**5-7V** - większa liczba osób (goście), korzystamy z łazienki, kąpiel

**9-10V** - zwiększona intensywność wentylacji dla szybkiego przewietrzenia budynku lub podczas, gdy mamy zwiększoną liczbę osób przez dłuższy czas (np. scena party).

Aby odczytać na sterowniku rekuperatora aktualną wartość prądową jaką wysyła moduł AERIS Intelligence do Option Box należy wcisnąć klawisz MENU następnie strzałką w dół przejść do: STATUS (menu tylko do odczytu) -> WEJŚCIE ANALOGOWE -> ANALOG 1

Aby odczytać na sterowniku rekuperatora aktualną prace wentylatorów osobno nawiewnego i wywiewnego należy wcisnąć klawisz MENU następnie strzałką w dół przejść do: STATUS (menu tylko do odczytu) -> WENTYLATORY:

- WENT. NAWIEWNY -> PRĘDK. WENTYLATORA / WYDAJN. WENTYLATORA / PRZEPŁYW POW.

- WENT. WYWIEWNY -> PRĘDK. WENTYLATORA / WYDAJN. WENTYLATORA / PRZEPŁYW POW.

# *Konfiguracja modułów interfejsu AERIS Intelligence by Fibaro ver.2*

Opisaną niżej procedurę parowania modułów Fibaro i ich konfiguracji należy wykonywać z lokalnym dostępem do centrali FIBARO, po zalogowaniu na konto administratora.

Interfejs **AERIS Intelligence by Fibaro** zawiera m.in. moduł FIBARO RGBW Controller, który należy dodać do sieci Z-Wave centrali FIBARO Home Center 2, zgodnie z procedurą opisaną w instrukcji modułu.

Po dodaniu modułu do Centrali należy odpowiednio zmodyfikować jego parametry.

Przy dodawania modułu **RGBW Controller** należy wybrać tryb pracy sterowania *Wejściem/Wyjściem* (nie należy wybierać trybów RGB i RGBW dedykowanych do sterowania oświetleniem).

**Uwaga:** Poniższy opis odnosi się do modułu RGBW z oprogramowaniem 25.25 lub 26.25. Zalecane jest

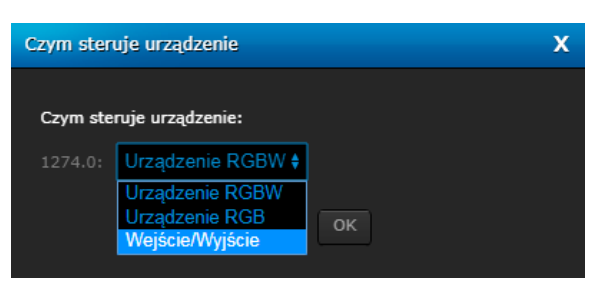

1274.5

 $9x$ 

 $\overline{ON}$ 

 $\overline{a}$ 

 $\overline{ON}$ 

sprawdzenie wersji oprogramowania modułu RGBW i aktualizacja do wersji 26.25 jeżeli będzie dostępna.

Po dodaniu do centrali FIBARO, moduł RGBW prezentowany jest przez 4 urządzenia wykonawcze ze sterowaniem 0-100%. Urządzenia mają domyślne nazwy złożone z ID urządzenia głównego oraz numerów kolejnych wyjść, w następujący sposób:

1274.3

 $Q$ 

- [ID].2 wyjście R
- [ID].3 wyjście G
- [ID].4 wyjście B
- [ID].5 wyjście W

OFF  $\overline{OFF}$ OFF OFF

1274.4

Dla każdego wyjścia zalecane jest ustawienie parametru *Czym steruje urządzenie* na: *Innym urządzeniem* (zakładka Zaawansowane) oraz zmiana kategorię na inną niż *Oświetlenie* (np. *Klimat* lub *Inne*).

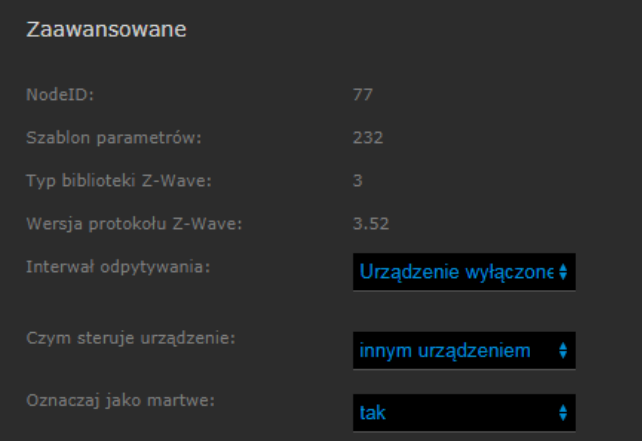

**Wyjście R** wykorzystywane jest do sterowania obrotami silnika. Należy zmienić nazwę tego elementu na *AERIS Bieg* oraz

Stan **wyjścia G** jest powiązany z wejściem IN2, przez który sygnalizowany jest stan błędu rekuperatora. Element należy nazwać *AERIS Alarm.*

**Wyjście B** nie jest używane i należy je ukryć.

**Wyjście W** wykorzystywane jest do awaryjnego zatrzymania pracy rekuperatora. Nazwę elementu należy zmienić na *AERIS Stop*.

Kolejne kroki konfiguracji należy przeprowadzić w urządzeniu głównym kontrolera (RGB Driver). Urządzenie to zazwyczaj jest ukryte, a jego nazwa tworzona jest wg zasady [ID].0. Aby dostać się do ustawień tego urządzenia należy otworzyć zakładkę ogólne dowolnego wyjścia modułu RGBW, otworzyć zakładkę Ogólne i przejść do pierwszego urządzenia z listy Urządzeń podrzędnych w drzewie ze strukturą elementów (węzłów / node), jak na poniższym obrazku.

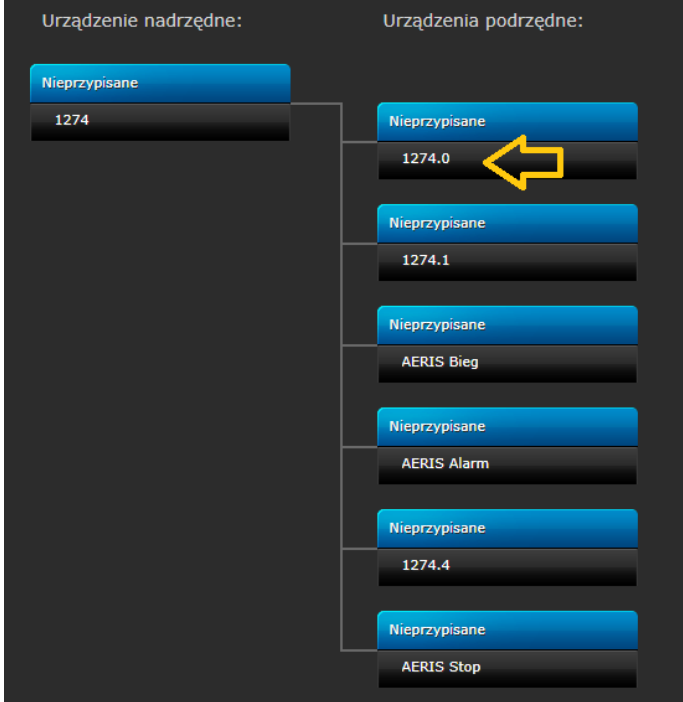

Na zakładce Zaawansowane ustawiamy konfigurację wyjść i wejść wybierając dla wszystkich pozycji stan "Wyjście" z klawiszami pracującymi w trybie "bistabilne z pamięcią styków":

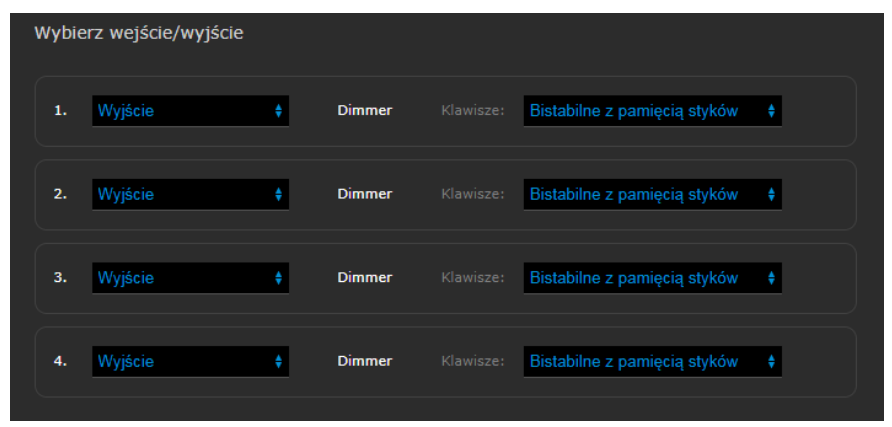

Dalej na tek samej stronie, w sekcji Konfiguracja ustawiamy następujące parametry:

Parametr 1 – (dla oprogramowania 26.25) wartość: *ALL ON nieaktywne, ALL OFF nieaktywne*

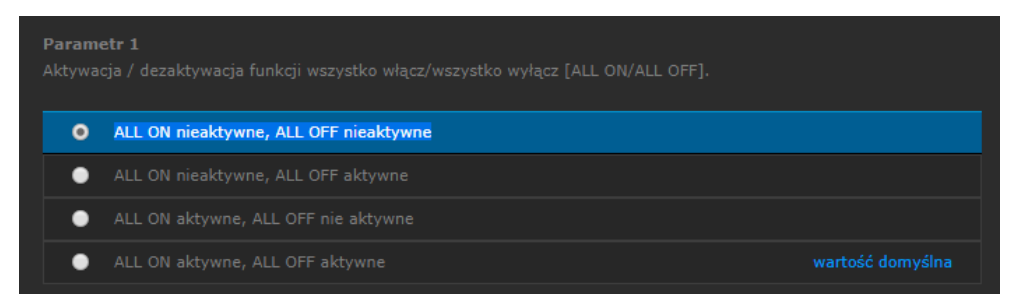

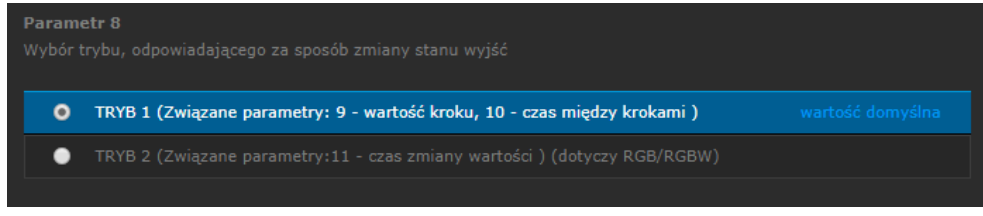

#### Parametr 9 – wartość: 255

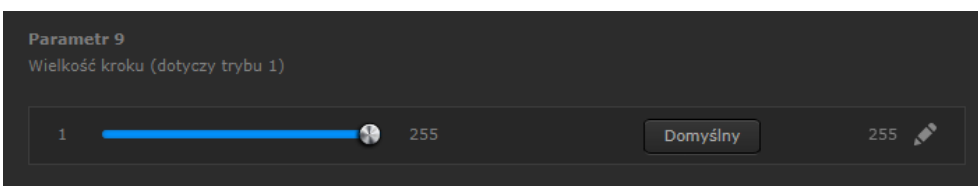

Parametr 10 – wartość: *0 – natychmiastowa zmiana*

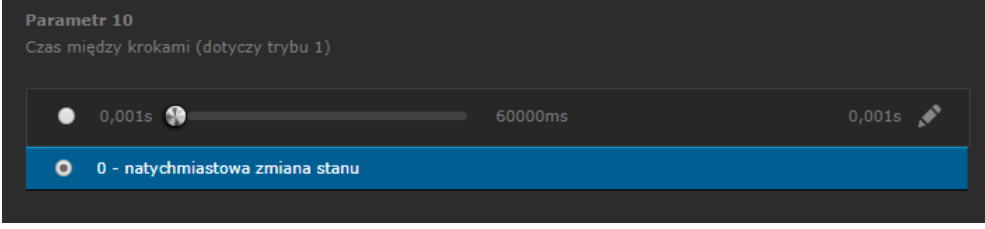

Parametr 15 – wartość: "podwójne kliknięcie wyłączone"

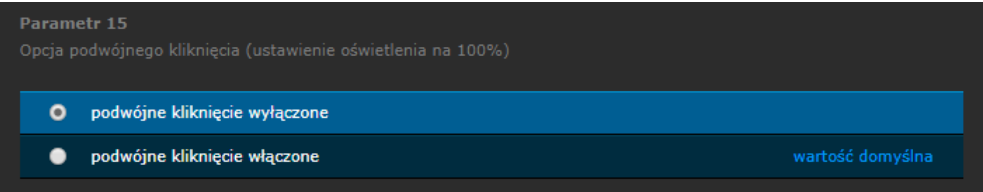

Parametr 16 – wartość: "urządzenie nie zapamiętuje stanu po wyłączeniu napięcia zasilania. Obciążenie zostaje wyłączone"

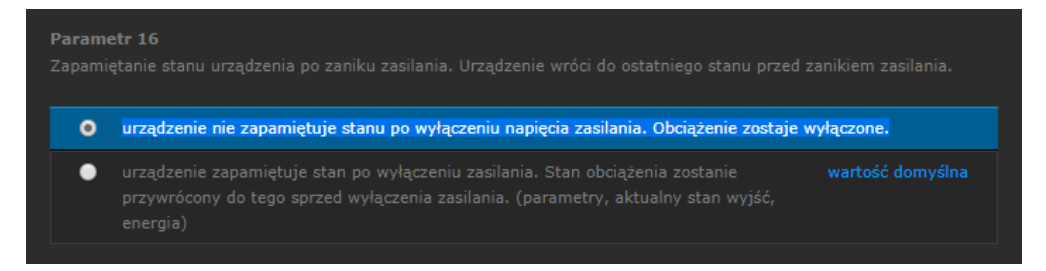

## *Instalacja urządzenia wirtualnego AERIS*

Opisane dalej operacje dodawania urządzenia wirtualnego, scen i ich konfiguracji należy wykonywać z lokalnym dostępem do centrali FIBARO, po zalogowaniu na konto administratora.

#### **Funkcjonalność**

Urządzenie wirtualne **AERIS** dla central **FIBARO HomeCenter 2** pozwala wygodne na sterowanie rekuperatorami AERIS wyposażonymi w moduł interfejsu **AERIS Intelligence by Fibaro**. Użytkownik może kontrolować biegi i moc nawiewu, włączać czasowe przewietrzanie lub awaryjnie zatrzymać pracę wentylacji. Jest informowany o awariach i wyjątkach w działaniu sprzętu.

Urządzenie wirtualne może być obsługiwane ręcznie, przez wciskanie przycisków (w przeglądarce WWW, aplikacji mobilnej na telefonie lub tablecie). Przyciski urządzenia mogą być także wciskane automatycznie w scenach budowanych przez użytkownika, w reakcji na zdarzenia czy zmiany stanu różnych parametrów systemu.

W centrali **FIBARO Home Center 2** można utworzyć kilka urządzeń wirtualnych, po jednym dla każdego fizycznego rekuperatora AERIS. Każdy rekuperator musi być wyposażony w swój egzemplarz interfejsu **AERIS Intelligence by Fibaro**.

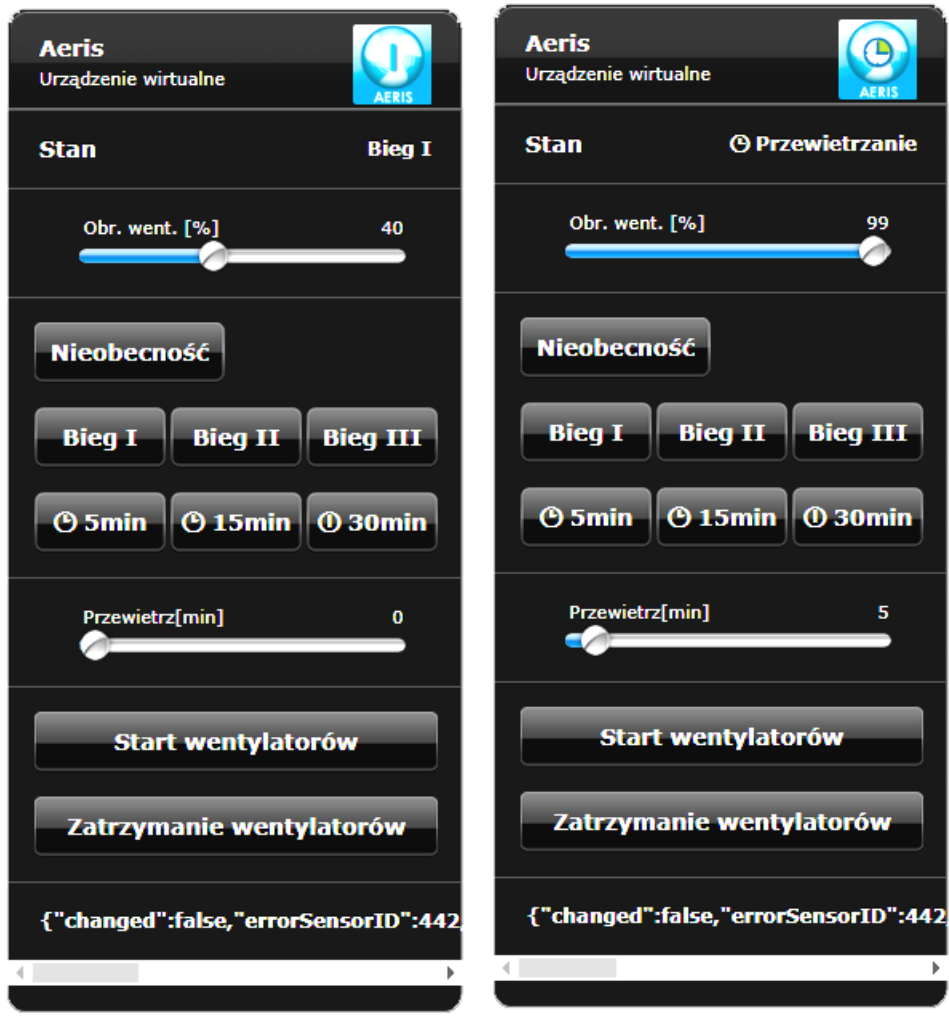

#### **Pliki**

Zestaw plików do instalacji urządzenia wirtualnego **AERIS** w centrali **FIBARO Home Center 2** obejmuje:

- plik główny: AERIS\_v2.vifb
- zestaw 7 plików PNG z ikonami 128x128pix
- dokument PDF z niniejszą instrukcją

Pliki te można pobrać ze strony: https://www. [AERIS.pl/do-pobrania.html](https://www.aeris.pl/do-pobrania.html)

Oraz ze stron FIBARO MarketPlace[: https://marketplace.fibaro.com/items?q=](https://marketplace.fibaro.com/items?q=aeris) AERIS

#### **Dodawanie Urządzenia Wirtualnego**

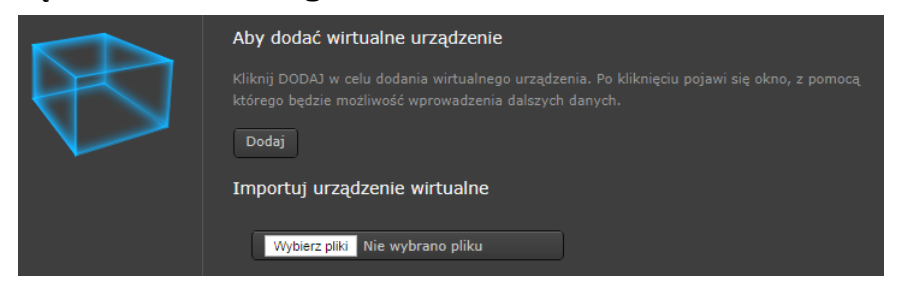

Utworzenie urządzenia wirtualnego z dostarczonego pliku *vifb* możliwe jest po wybraniu opcji **Dodaj lub Usuń Urządzenie** i po wskazaniu pliku *vifb* w sekcji **Importuj urządzenie wirtualne.**

Utworzone urządzenie ma domyślna nazwę *AERIS*. Dla wygodnej nawigacji urządzenie należy przypisać do wybranego pomieszczenia.

#### **Ikony**

Korzystając w opcji **Zmień Ikonę** dla urządzenia wirtualnego, należy dodać wszystkie 7 ikon dostarczone w zestawie i wybrać jedną z nich jako główną dla urządzenia wirtualnego (później ikona ta będzie zmieniana automatycznie podczas działania). Należy zapamiętać numery ID przydzielone przez system poszczególnym ikonom (w zależności od używanej przeglądarki internetowej, numery te mogą być np. widoczne w linku URL pokazywanym po najechaniu na ikonę kursorem myszy).

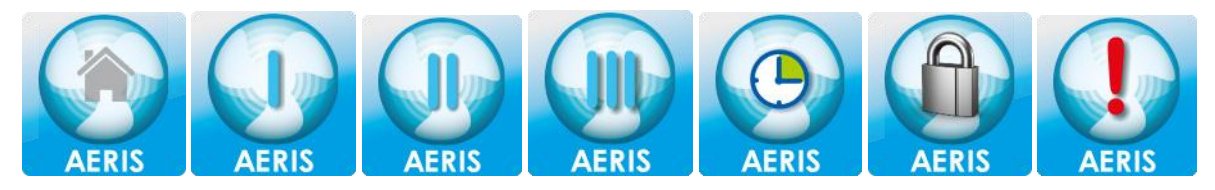

#### **Konfiguracja LUA**

Po zamknięciu okna wyboru ikony, na zakładce *Zaawansowane* urządzenia wirtualnego należy odnaleźć kod LUA głównej pętli urządzenia (na końcu strony).

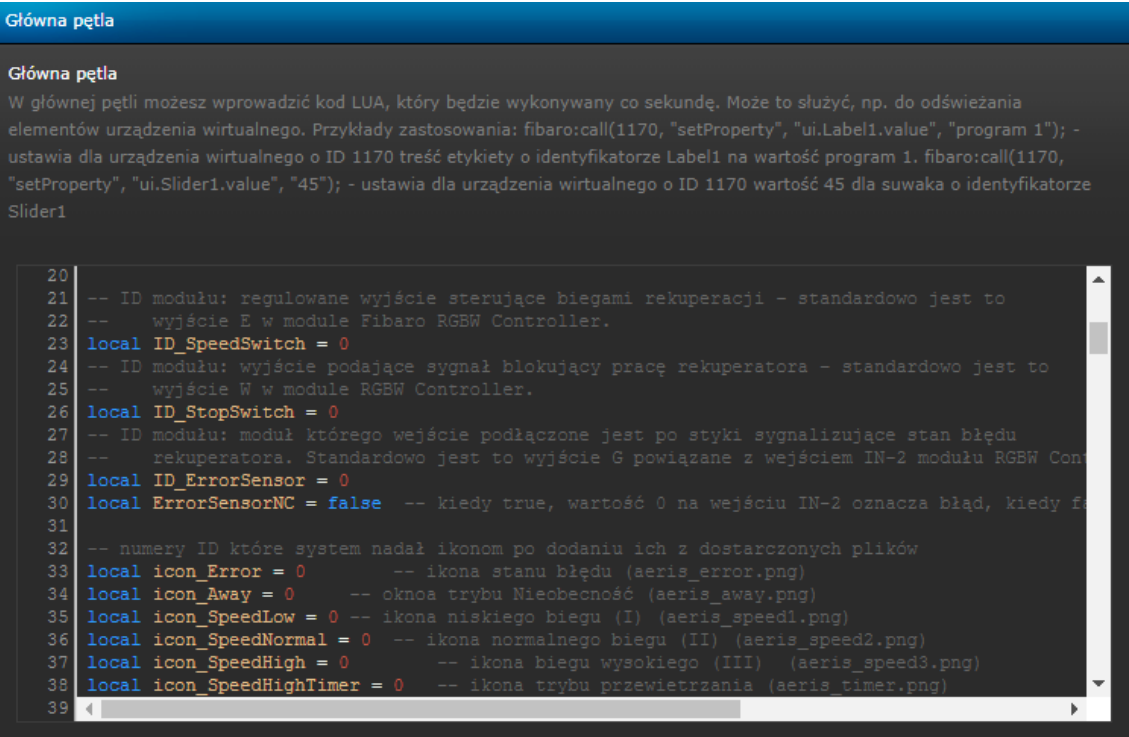

W kodzie tym znajdują się dodatkowe wskazówki dotyczące konfiguracji – w szczególności jest tam miejsce na wpisanie odpowiednich numerów ID ikon oraz miejsce na wpisanie numerów ID elementów (wejść) modułu FIBARO użytych w interfejsie **AERIS Intelligence by Fibaro ver.2**. Po instalacji urządzenia wirtualnego z pliku wszystkie ID ustawione są na 0 (zero).

Konieczne jest podanie numerów ID następujących modułów/urządzeń:

*ID*\_*SpeedSwitch* – regulowane wyjście sterujące biegami rekuperacji – standardowo jest to wyjście pierwsze (kanał R) w module FIBARO RGBW Controller, nazwane wcześniej *AERIS Bieg*.

*ID*\_*StopSwitch* – wyjście podające sygnał blokujący pracę rekuperatora – standardowo jest to wyjście czwarte (kanał W) w module RGBW Controller, nazwane wcześniej *AERIS Stop*.

*ID*\_*ErrorSensor* – moduł którego wejście podłączone jest po styki sygnalizujące stan błędu rekuperatora. Standardowo jest to drugie wejście modułu RGBW Controller powiązane z wyjście drugim (kanał G), nazwane wcześniej *AERIS Alarm*.

Numery ID urządzeń można odczytać np. z pola ID dostępnym na zakładce Zaawansowane urządzenia.

W zmiennej *ID\_ErrorScene* można przypisać ID sceny, która ma zostać wywołana gdy wykryty zostanie błąd (zob. następny rozdział *Informacje o awariach*)

Należy pamiętać, aby po każdej zmiany kodu LUA użyć przycisku **Zapisz** (lewa krawędź okna przeglądarki) aby zapamiętać i uaktywnić wprowadzone zmiany

#### **Informacje o awariach**

Zalecane jest utworzenie specjalnej sceny która będzie wywoływana w wypadku zgłoszenia przez rekuperator awarii. Scena ta powinna powiadomić użytkownika o stanie urządzenia, może wykonać też dodatkowe akcje.

W pierwszym kroku należy zdefiniować treść powiadomienia (komunikatu) jakie ma zostać wysłane do użytkownika. Komunikat dodać należy z Panelu Powiadomień (menu główne *Panele*).

Komunikat o tytule *Błąd rekuperatora* może mieć treść "Błąd rekuperatora! Sprawdź przyczynę błędu na panelu urządzenia."

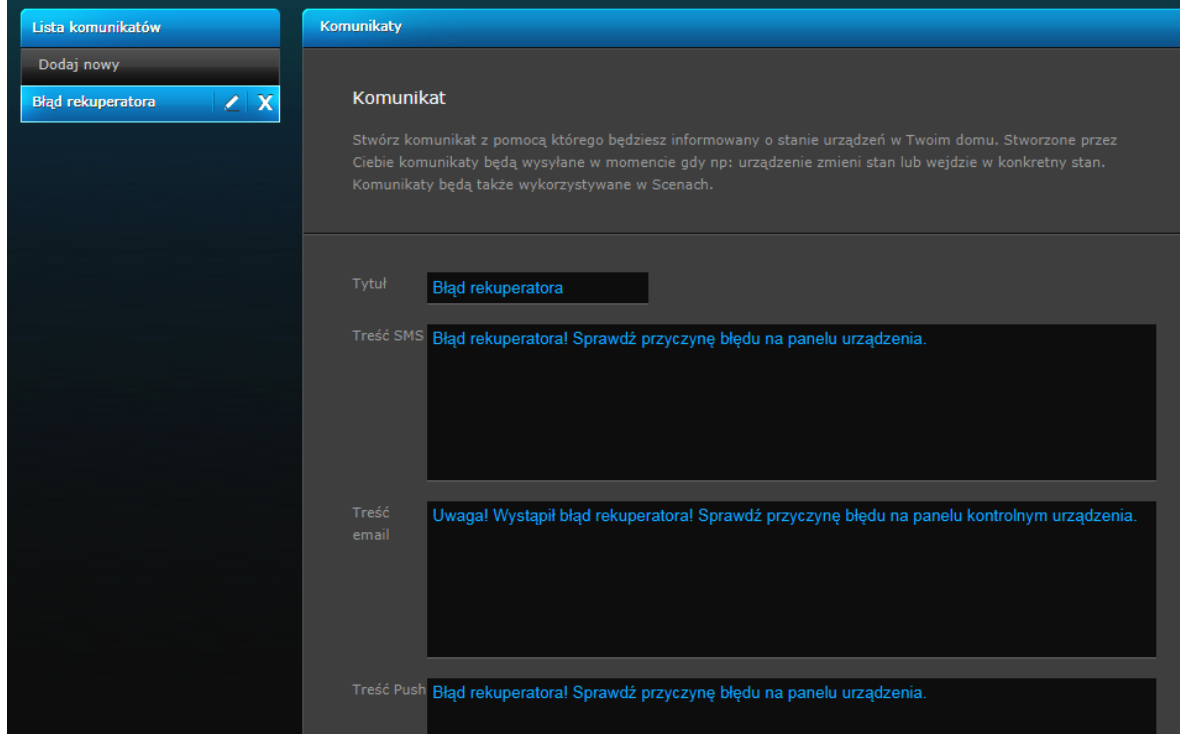

W kolejnym kroku tworzymy nową scenę blokową, nazywamy ją np. *Awaria Rekuperatora* i definiujemy ją tak, aby wysyłała zdefiniowane wcześniej powiadomienie do użytkownika.

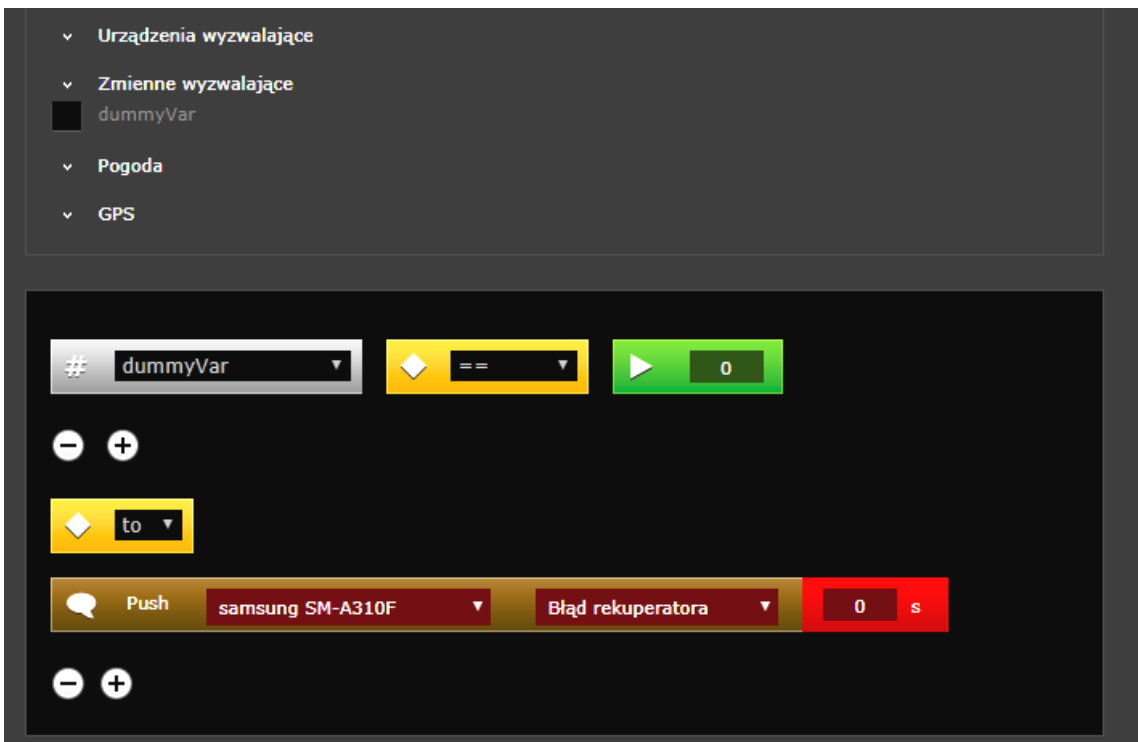

Warunek automatycznie wywołujący scenę nie ma znaczenia, gdyż scena będzie wywoływana przez urządzenie wirtualne. Warunek trzeba jednak wypełnić, można tu użyć np. dowolnej istniejącej zmiennej, po czym odznaczyć ją na liście zmiennych wyzwalających (ponad oknem z blokami, jak na powyższym obrazku).

ID stworzonej sceny (można je odczytać z pola ID poniżej miejsca gdzie wpisujemy nazwę sceny) należy przypisać zmiennej *ID\_ErrorScene* w pętli głównej urządzenia wirtualnego AERIS.

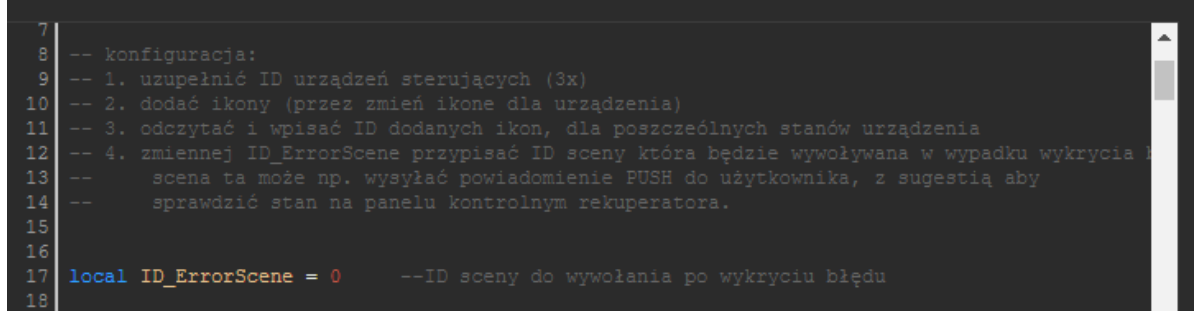

#### **Modyfikacje**

Działanie przycisków urządzenia wirtualnego AERIS może być modyfikowana przez użytkownika lub instalatora. Kod LUA wykonywany po naciśnięciu przycisku jest dostępny w sekcji Zaawansowane dla urządzenia wirtualnego.

Na początku kodu LUA przycisków uaktywniających poszczególne biegi znajduje przypisanie wartości zmiennej *speed\_value*. Jest to procentowy wskaźnik prędkości pracy wentylatorów, 100 oznacza 100% czyli moc maksymalną. Dla poszczególnych biegów standardowo przyjęte zostały wartości:

Nieobecność: 15% Bieg I: 40% Bieg II: 70% Bieg III i Przewietrzanie: 100% Nie jest zalecane ustawianie wartości poniżej 15%.

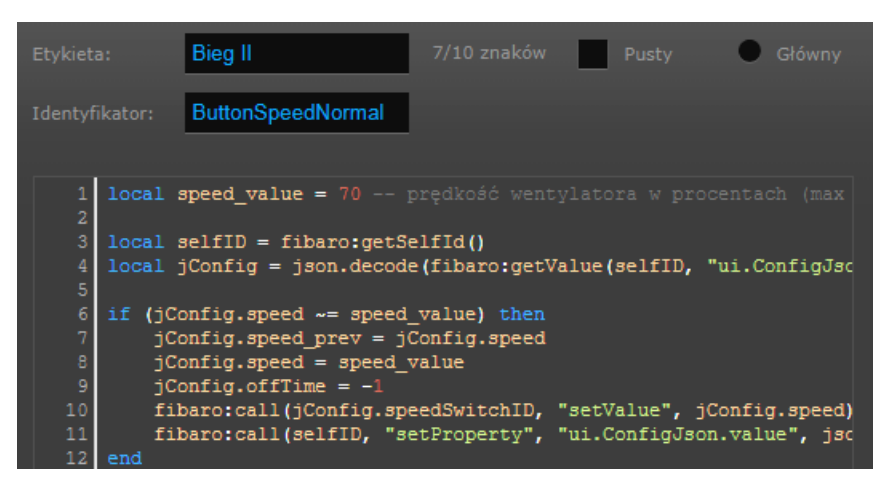

Użytkownik lub instalator może zmienić moce przypisane do biegów, może też dodać nowy przycisk z innym biegiem, kopiując kod LUA z jednego z istniejących przycisków i ustawiając pożądany procent mocy wentylatorów.

Ikony urządzenia wirtualnego informujące o aktualnym biegu ustalane są na podstawie mocy wentylatorów w następujący sposób:

do 20 – Nieobecność 21-55 – Bieg I 56-85 – Bieg II 86-100 – Bieg III

Urządzenie wirtualne AERIS ma trzy przyciski czasowego przewietrzania ustawione na 5, 15 i 30 min. Działanie tych przycisków, a w szczególności czas przewietrzania także mogą być modyfikowane przez instalatora lub użytkownika. Czas w minutach podaje się w zmiennej w początkowej części kodu LUA.

Przewietrzanie z dowolnym czasem od 1 do 99min może być także uruchamiane przez ustawienie wartości na suwaku *Przewietrz[min]*. Suwak ten może być ustawiany ręcznie w przeglądarce lub aplikacji mobilnej, lub automatycznie z poziomu sceny czy innego urządzenia wirtualnego.

Położenie suwaka zmienia się w trakcie działania – pokazuje on czas pozostały do zakończenia przewietrzania.